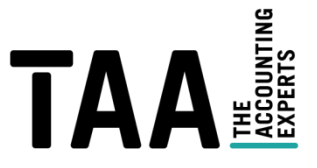

# Wie binde ich die zugesandte Dropbox in meine eigene Dropbox ein?

## Schritt 1: Sie benötigen eine eigene Dropbox.

Sie können in der kostenloses Version 2GB an Dateien mit Dropbox Basic speichern. Sollten diese für Ihre Unterlagen nicht genügen, müssen wir Sie bitten, für die Zeit der Schlussabrechnung, ein kostenpflichtiges Dropbox Premium abzuschließen.

# Anmeldung

Unter https://www.dropbox.com/login können Sie ein Konto erstellen. Klicken Sie hierfür auf "Konto erstellen" und geben Ihre Daten ein.

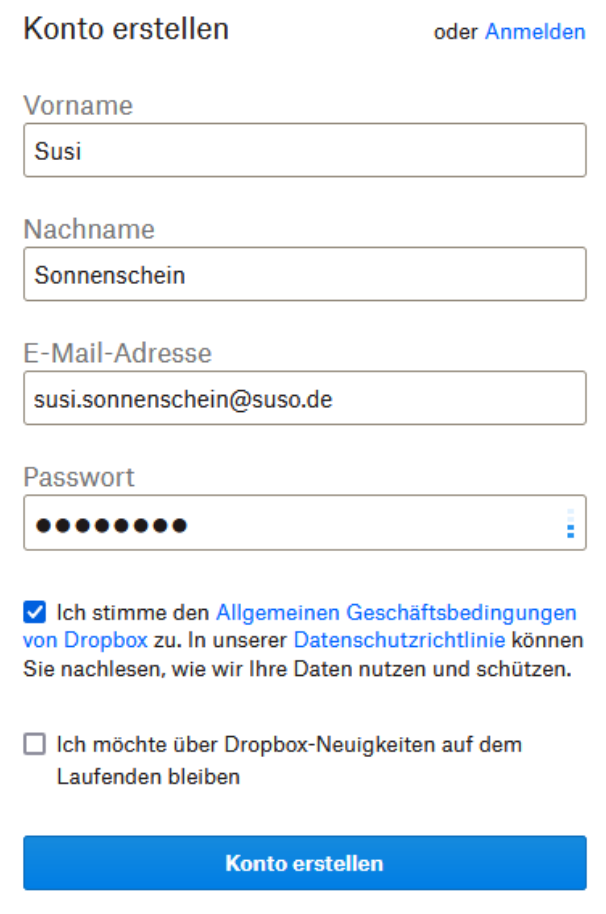

Klicken Sie auf "Konto erstellen".

Es folgen weitere Seiten, die Ihnen verschiedene Fragen stellen. Diese Seiten können Sie ignorieren.

## Konto bestätigen

Öffnen Sie stattdessen Ihr Mail-Postfach.

Sie haben eine Bestätigungs-Mail erhalten. Bitte bestätigen Sie diese.

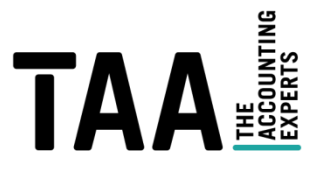

Hallo Susi Sonnenschein,

bevor wir Ihre Registrierung abschließen können, müssen wir nur noch Ihre E-Mail-Adresse () überprüfen.

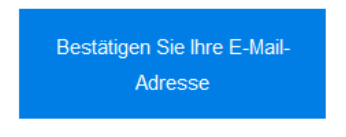

Viel Spaß beim Dropboxen!

Nach dem Klick auf das Bestätigungsfeld erscheint Ihre Dropbox!

#### Schritt 2: Zugesandte Dropbox in die eigene Dropbox hinzufügen

Sie erhalten von uns einen Link zur Dropbox. Nach Klick auf dem Link erhalten sie die Ordnerübersicht. Die Darstellung der Auswahlbuttons variiert.

#### Variante 1:

Nach Klick auf den Link erhalten Sie die Ordnerübersicht. Bitte klicken Sie auf "zu Dropbox hinzufügen".

# Zu Dropbox hinzufügen  $\perp$  Herunterladen Name - Checkliste ausgefüllt, abgearbeitet und unterzeichnet 01\_Ausweis 02\_Gewerbeanmeldung, Ummeldung

#### Variante 2:

In dem unten abgebildeten Fall klicken Sie bitte auf: "Diesem Ordner beitreten".

# Ordner 1

**Diesem Ordner beitreten** In die Dropbox kopieren  $\downarrow$  Herunterladen

### Reisebüro Sonnenschein GmbH

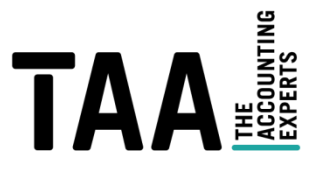

# Variante 3:

Wird trotz vorheriger Anmeldung nur der Button "Dropbox speichern" angezeigt wird. Dieser enthält einen Auswahlpfeil.

Nach anklicken des Pfeils kann zwischen "diesem Ordner beitreten" und "diesen Ordner kopieren" ausgewählt werden. Bitte wählen Sie "diesen Ordner beitreten" aus.

Bitte beachten Sie die korrekte Einbindung der Dropbox. Andernfalls sind die von Ihnen vorgenommenen Änderungen für uns nicht sichtbar.

Sollten Sie noch nicht in Ihrer Dropbox angemeldet sein gehen Sie bitte wie folgt vor:

Melden Sie sich mit Ihrem bestehenden Dropbox-Konto an oder erstellen Sie Ihr Konto gemäß Schritt 1.

Nach Anmeldung mit dem bestehenden Konto erscheint folgende Bestätigung:

Sie sind jetzt bei Dropbox angemeldet.

Wählen Sie erneut "Zu Dropbox hinzufügen" bzw. "Diesem Ordner beitreten".

(Hinweis: Sollte hier nicht der gewünschte nächste Schritt passieren. Gehen Sie bitte erneut auf den zugesandten Link.)

>Sollten Sie bereits angemeldet sein, geht es ab hier weiter:

Anschließend wird der Ordner zu Ihrer Dropbox hinzugefügt und Ihre gesamte Dropbox erscheint.

Der Ordner ist nun unter "Alle Dateien" hinterlegt und kann von Ihnen entsprechend befüllt werden.

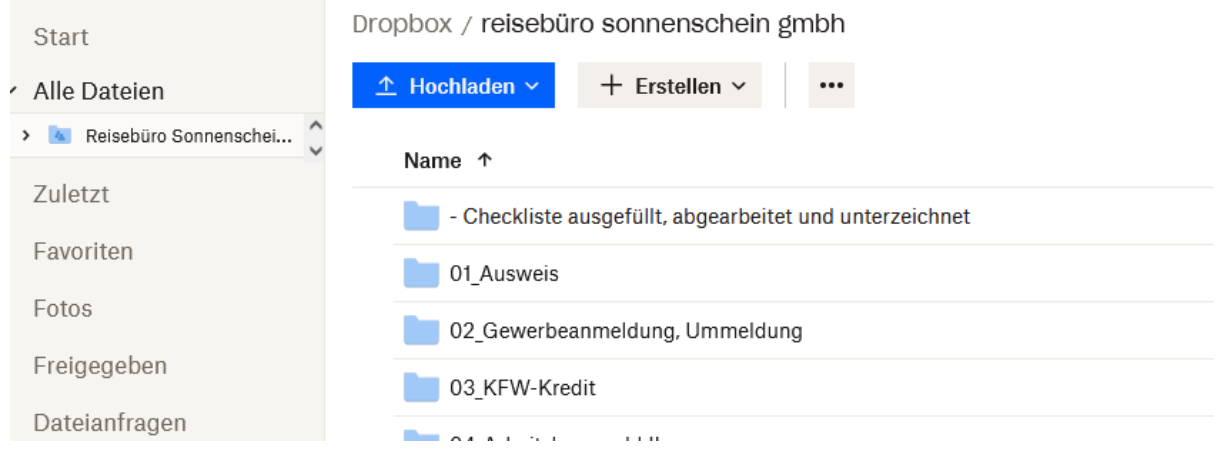

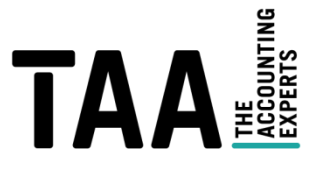

## Schritt 3: Dropbox befüllen

Wählen Sie den gewünschten Unterordner aus und klicken Sie auf "Hochladen". Nun können Sie die gewünschte Datei auswählen.

Sie sehen jederzeit, welche Dateien in welchen Ordnern bereits vorhanden sind. Sobald die Unterlagen in die Ordner geladen wurden, haben wir direkten Zugriff und Sie müssen nichts weiter unternehmen.

#### Besonderheit:

Sollte nach dem Klick auf den Link und ggf. Anmeldung nachfolgende Meldung erscheinen. Gehen Sie bitte auf "Zugriff anfragen". Wir geben dann den Ordner schnellstmöglich frei.

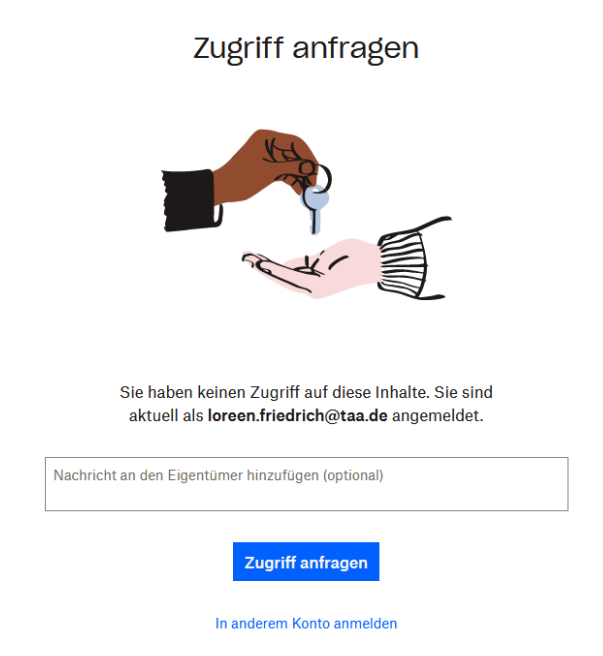

# Bei Fragen stehen wir Ihnen jederzeit zur Verfügung!